ASME Conformity Assessment Filing an Extension To the right of the **Company Dashboard Home** page is a section for **Change Requests**. This is where you can apply for a change request. To begin a new **Change Request**,

**1.** From the **Company Dashboard Home Page**, you can select either the **New Change Request link** displayed under the **Actions** box or the **Change Requests blue** (+) **circle icon** to submit a change request.

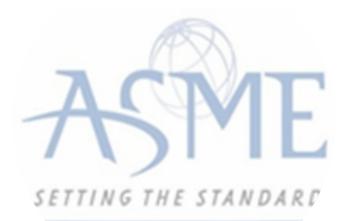

| Home Profile Processes Applications Certifications Documents Emails                                                                      | New Company                  |                |            |
|----------------------------------------------------------------------------------------------------|------------------------------|----------------|------------|
| You are assigned to more than 1 Company.<br>Click here to select a different Company                                                     | CHANGE REQUESTS              | Application    |            |
| ASME CA Connect Training Company Edit<br>111011<br>New York, New York United States<br>www.training.com<br>Primary Contact<br>Jane Smith | Select process               | (optional)     | 50%        |
| jsmith@training.com<br>+1 (212) 5911111                                                                                                  | Applications                 |                |            |
| Certifications                                                                                                    | Type Application: FAB-131534 | Status<br>Open | Activities |
| 0 No Certifications<br>No certifications available at this time                                                                          | Type: Boiler                 |                |            |

2. The following is a list of change requests you can apply. The steps and information required to complete the submission of any of the change requests ls provided in this User Guide. To be directed to the details relating to a specific change request, click on the assigned link below.

- Additional Building
- Additional Stamps
- AIA Change
- Cancellation
- Company Location Change
- Company Name and Location Change
- Company Name Change
- Contact Change
- Extension Request
- Financial Information Change
- Other Change Request
- Postal Re-Designation Change
- Scope Change
- Temporary Shop Request

This session will focus on Extension Request

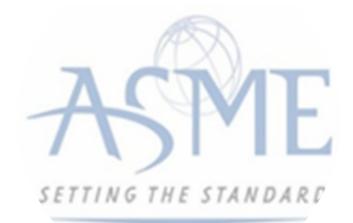

## **Extension Request**

If an extension is required for a certificate renewal or work in progress, select the Extension Request Change request process.

**1.** Click the **Change Request blue** (+) **icon**.

**2.** Under **Select Process**, click the **down arrow** icon to display a selection list for the change request.

3. Scroll through change request list and select Extension Request.

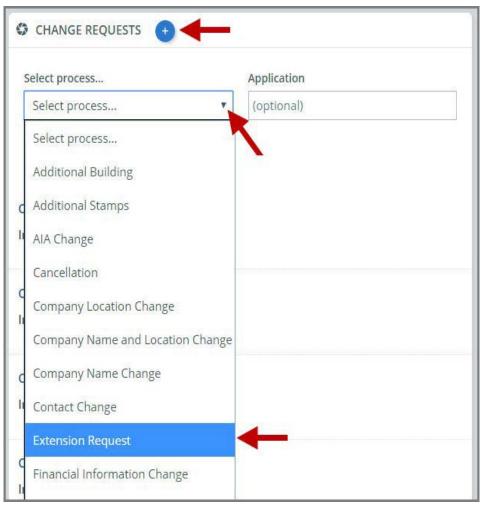

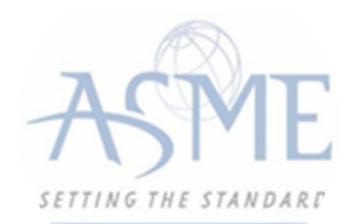

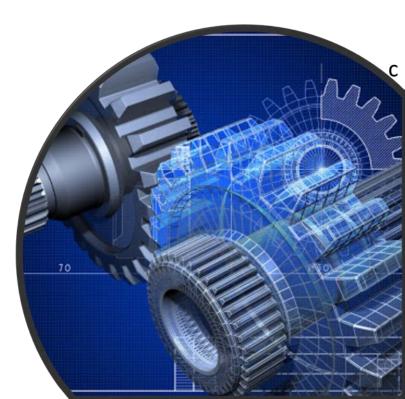

## 4. Click Create.

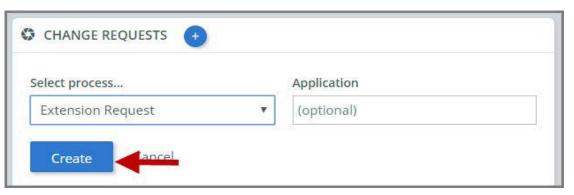

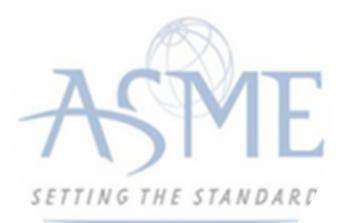

**5.** The system will direct you to the **Processes** page. Under the **Submission and Initial Review** section of the page, select the **Create Form** link.

| Sub    | mission and Initial Review          |          |   |                                  |             |
|--------|-------------------------------------|----------|---|----------------------------------|-------------|
| Status | Item                                | Assignee | 0 | Change Request Deta              | il          |
| ٢      | <ul> <li>Submission Data</li> </ul> |          |   | Overview Comments                |             |
| 0      | Change Request Detail               | -        | ľ | Due by 07/15/2019                |             |
|        |                                     |          |   | Please submit all requested info | rmation.    |
|        |                                     |          |   | ltem                             | Form        |
|        |                                     |          |   | Extension Request - Required     | Create Form |
|        |                                     |          |   | In Progress                      | Ť           |

**6.** A form is displayed for you to enter the details relating to the change request you are applying for. Enter the following information,

- Extension Type (Intended Renewal or Work in Progress)
- Applicable Certificate Number(s)
- Reason for needing an extension
- Requested extension date

7. When done, click **Save** to continue.

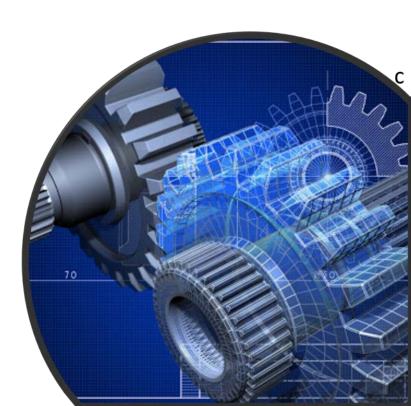

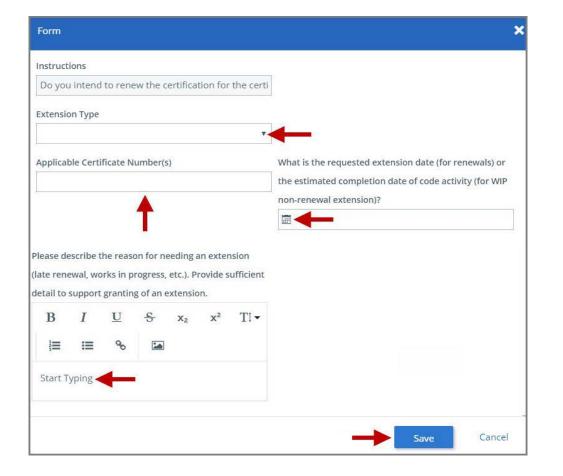

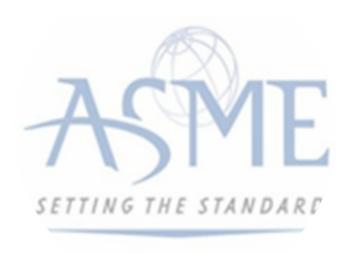

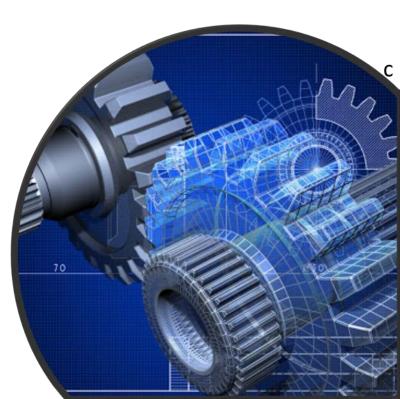

**8.** You will be directed back to the previous page where the information you entered on the form is displayed.

**9. Optional**: If you want to enter a comment follow the steps below. Otherwise, skip this step.

a. Select the **Comments** link.

- b. Click the +Comment link.
- c. Enter the Comments in the text box provided.
- d. When done, click **Save** to continue.

| s Item |                      | Assignee | 0 | Change Request Detail |
|--------|----------------------|----------|---|-----------------------|
| ~ Sub  | mission Data         |          |   | Overview Comments     |
| Cł     | nange Request Detail | 55       | 1 | + Comment             |
|        |                      |          |   |                       |
|        |                      |          |   |                       |

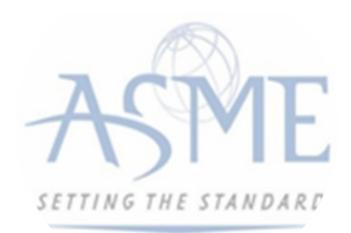

**10.** Initially the status of the change request will be **In Progress**. Once you complete entering all the required information for the change request,

a. Click the In Process blue half-moon icon.

b. Select Complete.

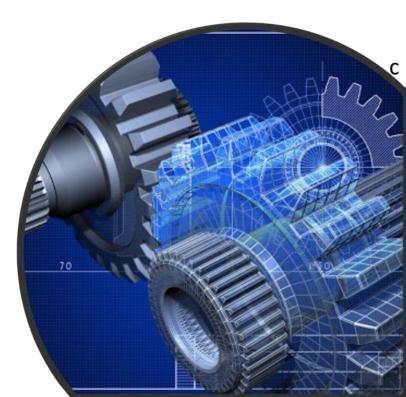

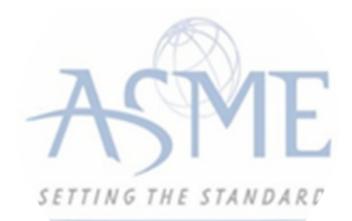

## For Additional Support Please email <u>ca@asme.org</u>

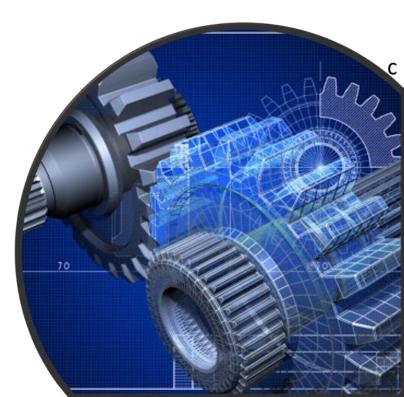